# **NAF - Allocation Table - Function 31.3**

Allocations must be defined so that a relation is established between the reports and the physical printers to which the reports can be routed. An allocation is identified by the parameters which were defined for the logical printer (Destination and Form).

When a report is generated, NATSPOOL uses the associated allocation to start the printing activity on the first physical printer with status FREE (the Disposition value for that report must be either K or D). If the allocation is not found, or if none of the allocated physical printers is in FREE status, the report is kept on the spool file.

This chapter covers the following topics:

- [Invoking Allocation Table](#page-0-0)
- [Selecting an Allocation from a List](#page-0-1)
- [Maintaining an Allocation](#page-1-0)

### <span id="page-0-0"></span>**Invoking Allocation Table**

When you invoke this function, the **Allocation Table** window appears:

```
Time 10:53:49 *** Natural Spool Administration *** Date 2002-10-21
User SAG Menu Menu File 7/411
                                 +------ Allocation Table 7/411 ------ ---+
      Administration \qquad \qquad \vdots! Enter name of !
       10 Reports / Queues ! !
       11 Devices ! Destination / Form. !
       12 Abstracts ! !
      13 Applications 10 PM and 10 PM and 10 PM and 10 PM and 10 PM and 10 PM and 10 PM and 10 PM and 10 PM and 10 PM and 10 PM and 10 PM and 10 PM and 10 PM and 10 PM and 10 PM and 10 PM and 10 PM and 10 PM and 10 PM and 10 PM 
       14 Change Spool File ! !
                                 ! * for Selection !
Maintenance \qquad \qquad \vdots ! ? for Help !
       30 Spool File Properties ! !
       31 Objects ! . for End !
       32 Mass Update ! !
       33 Hardcopy Allocations ! ------------------------- !
      34 Transfer Objects 1 ( \sqrt{2} ) ( \sqrt{2} ) ( \sqrt{2} ) ( \sqrt{2} ) ( \sqrt{2} ) ( \sqrt{2} ) ( \sqrt{2} ) ( \sqrt{2} ) ( \sqrt{2} ) ( \sqrt{2} ) ( \sqrt{2} ) ( \sqrt{2} ) ( \sqrt{2} ) ( \sqrt{2} ) ( \sqrt{2} ) ( \sqrt{2} ) ( \sqrt{2}. The contract of the contract of the contract of the contract of the contract of the contract of the contract
                                  +----------------------------------------+
  Enter values.
 Command === Enter-PF1---PF2---PF3---PF4---PF5---PF6---PF7---PF8---PF9---PF10--PF11--PF12---
       Help Menu Exit User Logic Alloc Print Heade Appli NTCC Canc
```
<span id="page-0-1"></span>In this window, you can specify the name an existing Destination/Form, select a Destination/Form from a list of Destinations/Forms available or add a Destination/Form to the spool file.

## **Selecting an Allocation from a List**

To select an allocation from a list, enter one of the following:

- a partly-qualified name (e.g.  $BS2*$  to list all allocations starting alphabetically from  $BS2$ ),
- an asterisk (\*) to list all allocations in the NATSPOOL system.

A list of allocations is then shown in a window.

```
Time 11:16:46 *** Natural Spool Administration *** Date 2002-10-21 
User SAG M e n u File 7/411 
                       +-------------Select with *--------------+
    Administration 1 New start value ......... ___________ !
                      ! ----------------------------------- !
   10 Reports / Queues : Fl Cm Name Fl Cm Name !
 11 Devices ! -- -- --------- -- -- --------- !
 12 Abstracts ! _ BS2PID H _ CAYIMS A !
 13 Applications ! _ DAEPRT10A _ DAEPRT10H !
 14 Change Spool File ! _ DAEPRT12A _ DAEPRT13A !
 ! _ DAEPRT45A _ DARMSTD A !
 Maintenance ! _ DARMSTD 1 _ DARMSTD 2 !
 ! _ DARMSTD 3 _ DARMSTD 4 !
 30 Spool File Properties ! _ DARMSTD 5 _ DARMSTD 8 !
 31 Objects ! _ DDR1171 A _ DDR1490 A !
 32 Mass Update ! _ DHCDEST H _ DR1171 H !
 33 Hardcopy Allocations ! _ GRE10 H _ HC H !
 34 Transfer Objects ! _ HCDEST H _ HHI A !
 ! _ HHIDEST A _ HHIPID H !
 +----------------------------------------+
 Mark on selection list. 
 Command ===> 
 Enter-PF1---PF2---PF3---PF4---PF5---PF6---PF7---PF8---PF9---PF10--PF11--PF12---
    Help Menu Exit -- + Canc
```
The allocations which were used for the initialization of the current Natural session are highlighted in the window.

In the Cm column, you can enter one of the following codes:

<span id="page-1-0"></span>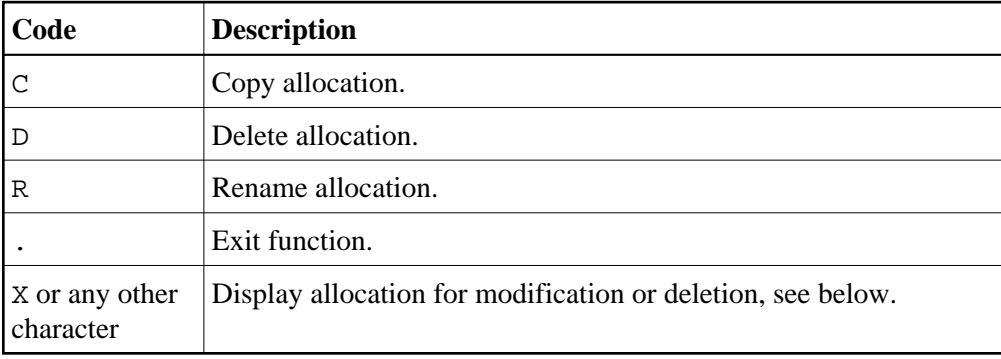

# **Maintaining an Allocation**

If the specified Destination/Form exists, the allocation is displayed. You can modify the list of allocated physical printers, specify a header page for the report or delete the whole allocation.

### **Note:**

If you specify a name that does not yet exist, you can add a new allocation. In this case, the Delete option is not provided in the window.

```
Time 11:13:03 *** Natural Spool Administration *** Date 2002-10-21 
User SAG M e n u File 7/411 
   +-------------------------- Allocation Table -----------------------------+ 
  ! Modify DARMSTD A Delete (Y/N) N !
   ! -------------------------------------------------------------------- ! 
  ! Owner.............. N linked to Cluster ... TESTCLUS !
   ! -------------------------------------------------------------------- ! 
 ! Header Page ________ Queue Status A ! 
 ! Statistics (Y/N) Y Add/Modify Time values ....... N ! 
   ! -------------------------------------------------------------------- ! 
  ! Physical Printer(s) example 20 and Printer Selection 20 and 20 and 20 and 20 and 20 and 20 and 20 and 20 and 20 and 20 and 20 and 20 and 20 and 20 and 20 and 20 and 20 and 20 and 20 and 20 and 20 and 20 and 20 and 20 and
1 If the contract the contract of the contract of the contract of the contract of the contract of the contract of the contract of the contract of the contract of the contract of the contract of the contract of the contra
 ! Name Ty. Name Ty. Name Ty. Name Ty. ! 
  ! _ 1 P007____ M _ 2 P002____ B _ 3 P003____ A _ 4 MK1_____ B !
  ! - 5 MK2_____ A - 6 MK3_____ B - 7 MK4_____ A - 8 MK5_____ B \; !
   ! _ 9 MK6_____ A _ 10 MK7_____ B _ 11 MK8_____ A _ 12 MK9_____ B ! 
  ! - 13 MK10\_\_ A - 14 MK11\_\_ B - 15 MK12\_\_ A - 16 MK13\_\_ B \_!
   ! --------------------------- Notes ---------------------------------- ! 
 ! ________________________________________________________________ ! 
   +-------------------------------------------------------------------------+ 
 Enter name of printer. 
Command == Enter-PF1---PF2---PF3---PF4---PF5---PF6---PF7---PF8---PF9---PF10--PF11--PF12---
       Help Menu Exit Canc
```
#### **Note:**

Under BS2000/OSD, this window contains the additional field Time Window.

The window prompts for a list of up to 16 physical printers to which reports with the given destination and form can be routed. If you mark the field for printer selection, a list of all available physical printers is displayed, where the desired physical printer(s) may be marked by number. The number indicates the position in the list of physical printers in the screen above.

When you enter an asterisk (\*) to the left of the printer name, the attributes for this printer are shown.

The first printer is the main printer (indicated by *M* in the type column). For this printer, the type cannot be modified.

When you define more than one physical printer, you have to define the type of printer. The following types can be defined for Printers 2 to 16:

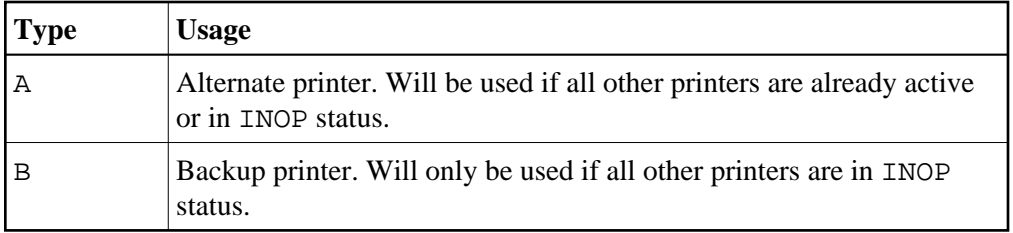

In addition, you can specify the following:

- The name of a header page for the report to be printed or an asterisk (\*) to select the header page from a list.
- The queue status. All reports for an allocation are called "queue". The queue status can be set to A (activated, all reports will be printed, if possible) or D (deactivated, all reports are collected on the spool file until the queue is activated). Under BS2000/OSD it is possible to define a monitor queue and set the queue status to M (reports are created on the spool file and printing is started by using a monitor).
- $\bullet$  Whether you require statistics (Y/N). When you specify Y, the number of pages, lines and reports for this allocation are collected and can be maintained by using Function 20. When Y is specified, an additional field appears (Add/modify time values). When you specify Y for this additional field and press Enter, the **Time Window** appears in which you can restrict this function to a user-defined time range.
- $\bullet$  Whether you want to add/modify a time window  $(Y/N)$ . This feature applies only under BS2000/OSD. When you specify Y, printing of reports can also be started by using a time window. An additional window appears in which you specify the desired time range for the start and end of printing. The prerequisite is that the Time function has been activated by using Function 30.5.

When an allocation (between a logical and a physical printer) is added to the spool file by a user, NATSPOOL checks whether the corresponding physical printer is present on the spool file. If the printer is not present, it is added automatically. In other words, it is not necessary to execute Function 31.4.